# **Events by Grade (Insights)**

Last Modified on 04/24/2024 11:20 am CDT

[Understanding](http://kb.infinitecampus.com/#understanding-the-chart) the Chart | [Filtering](http://kb.infinitecampus.com/#filtering-chart-data) Chart Data | Creating [Templates](http://kb.infinitecampus.com/#creating-templates) | [Additional](http://kb.infinitecampus.com/#additional-report-options) Report Options

#### Tool Search: Events by Grade

Events by Grade displays a count of behavior events [associated](https://kb.infinitecampus.com/help/early-warning#EarlyWarning-ScoreTypes) with students (with an Early Warning Behavior GRAD score between 50 and 100) per student grade level.

This report is only available for district users who have purchased the Campus Analytics Suite.

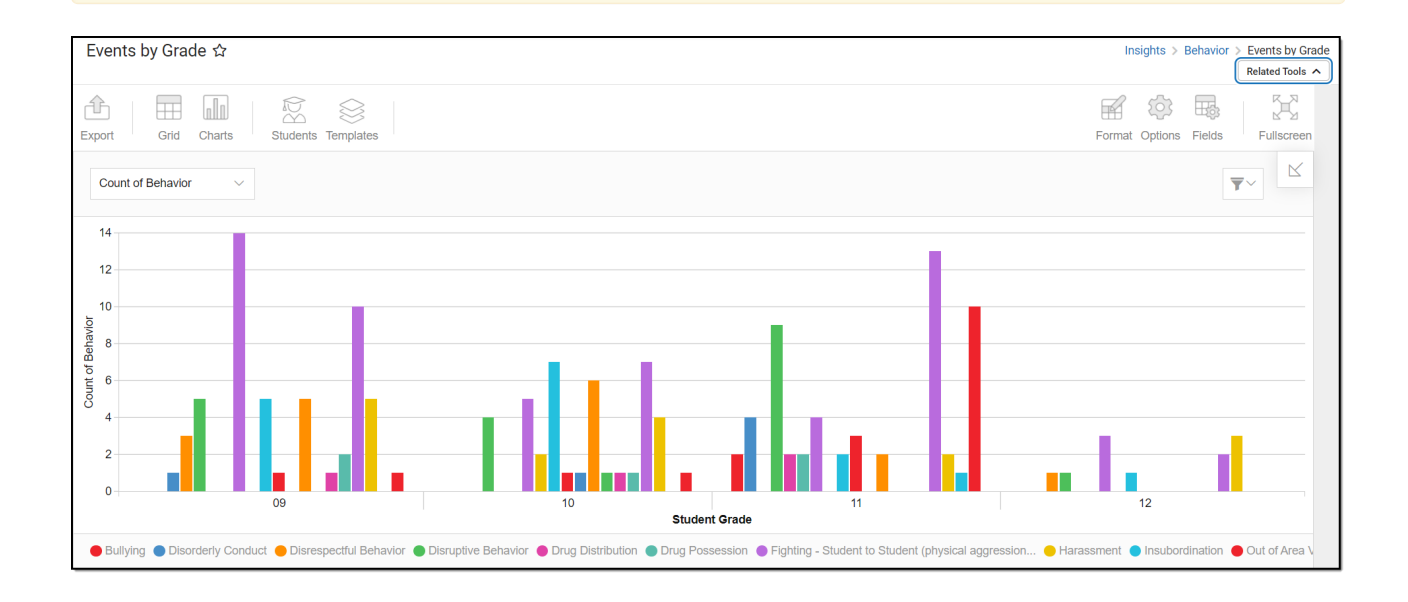

To view the chart, you must have at least Read tool rights for Events by Grade. You must also have calendar rights assigned for any calendar(s) reporting data.

NOTE: Insights visualizations may contain PII and include data for tools a user may not have rights to access.

## **Understanding the Chart**

Events by Grade displays a count of behavior events associated with students (with an Early Warning Behavior GRAD score between 50 and 100) per student grade level in the calendar selected in the Campus toolbar. Double-clicking a bar will show you a table detailing all the data that makes up that bar.

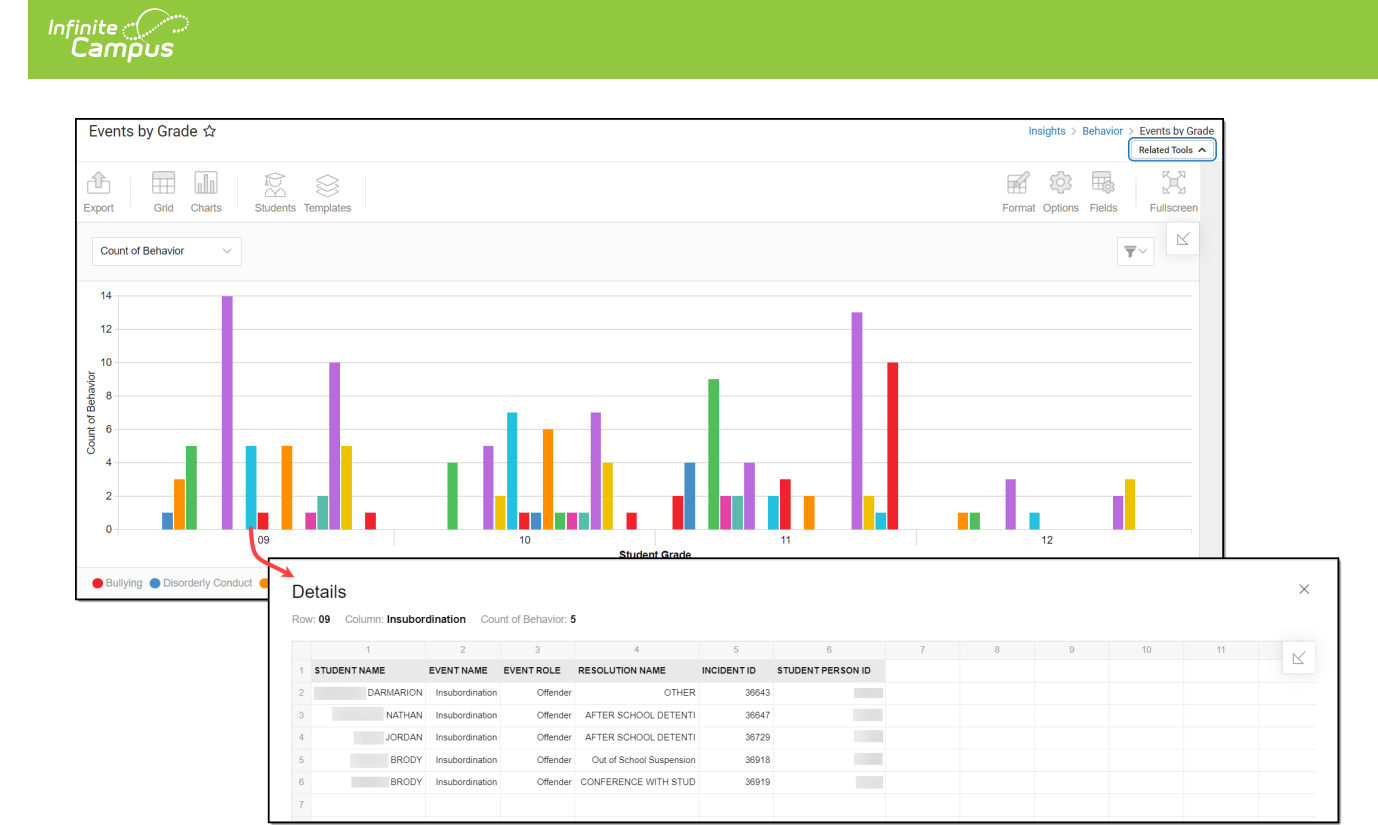

Use the table below for help in understanding each sub-report column:

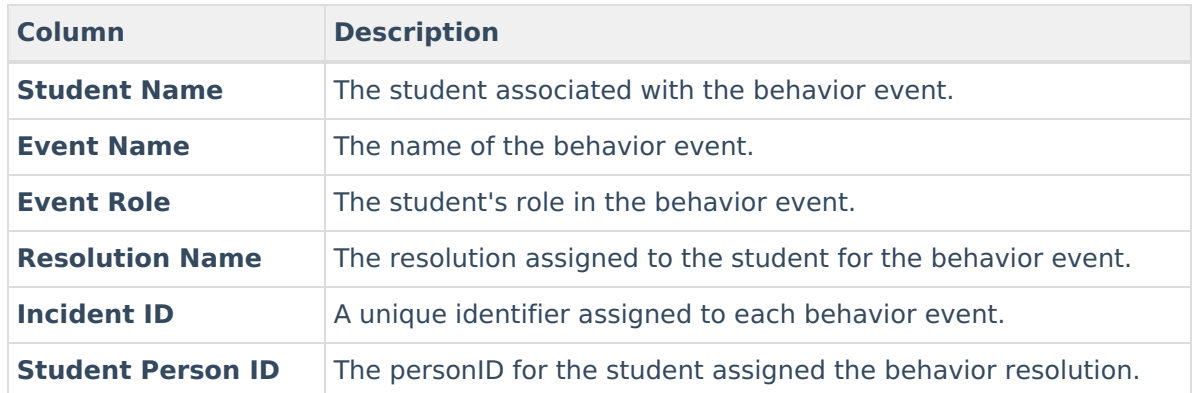

Using the dropdown list shown in the image below, you can filter data to display the count of each behavior event per grade or the count of students per behavior event per grade.

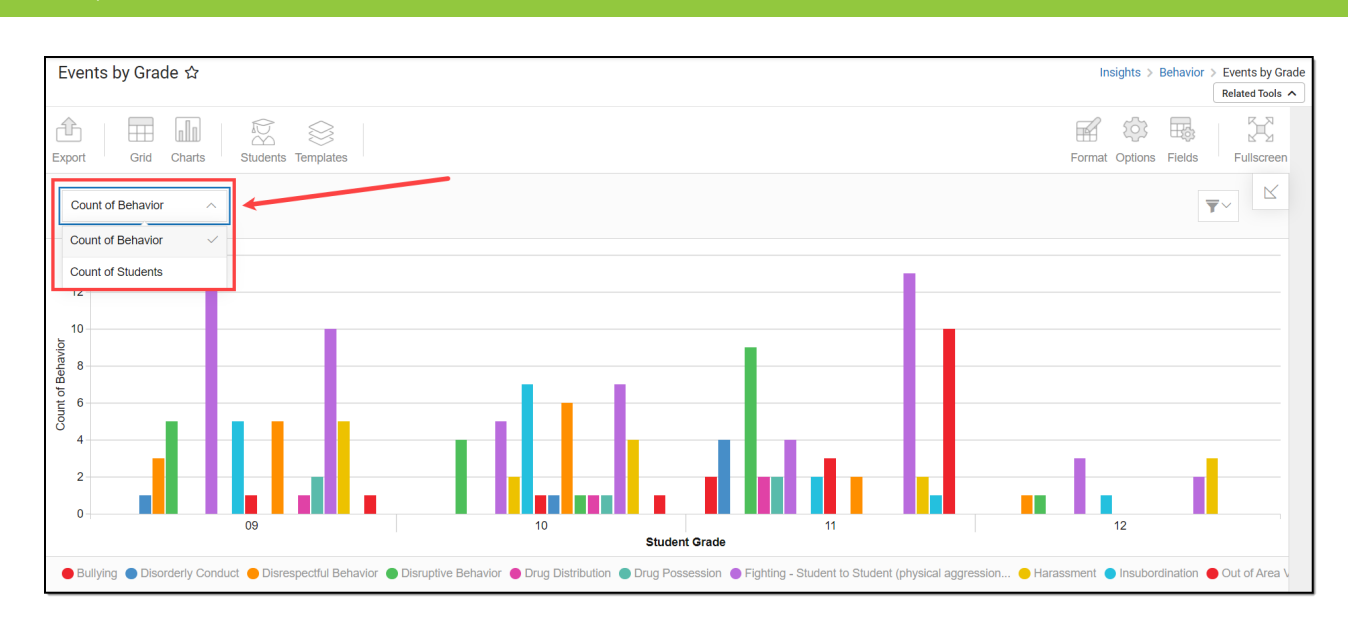

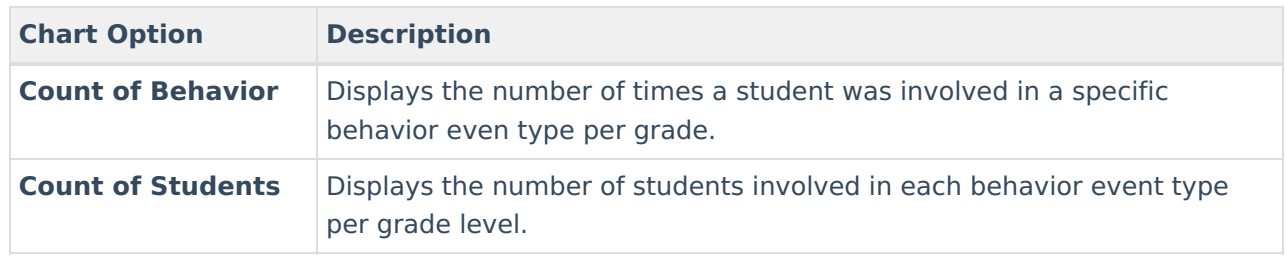

∀

You can also remove and filter any data that makes up the pie chart by clicking the button, selecting the type of data you wish to filter, and unchecking the data you wish to remove from the chart.

## **Filtering Chart Data**

Infinite<br>Campus

You can filter chart data to only students in your Early Warning [Watchlist](https://kb.infinitecampus.com/help/early-warning#EarlyWarning-StudentDisplayOptions), Counseling Caseload, and/or a specific [Student](https://kb.infinitecampus.com/help/query-wizard) Ad Hoc filter by clicking the **Students** button and selecting any combination of these options.

Ad Hoc [Queries](https://kb.infinitecampus.com/help/query-wizard) and [Selection](https://kb.infinitecampus.com/help/selection-editor) Editors are supported in Insights by filtering from the Student panel.

[Pass-through](https://kb.infinitecampus.com/help/pass-through-sql-query) SQL Queries are not supported in Insights.

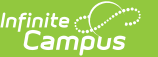

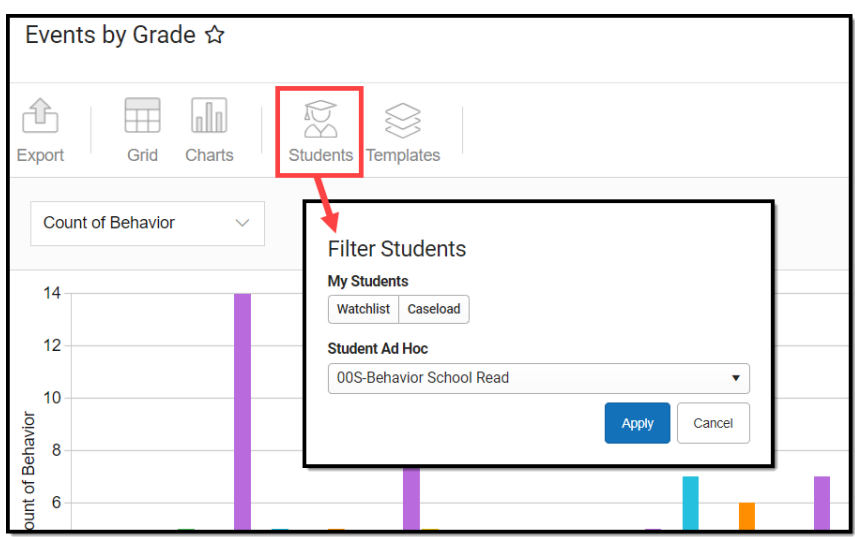

## **Creating Templates**

Templates allow you to save all filtering and formatting options you have set for a chart and have these options automatically applied each time you select a template. Templates are chart-specific, meaning they are only available and apply to the chart for which they were created.

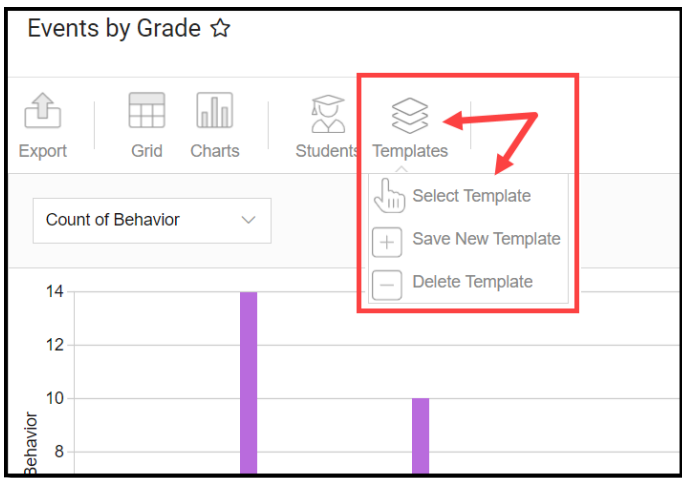

For example, if you filter the chart data by Watchlist in the Student option (see section above) and modify any formatting and field options (any options shown below), you can save all your selections as a template by clicking **Templates** and selecting **Save New Template**.

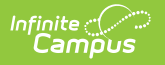

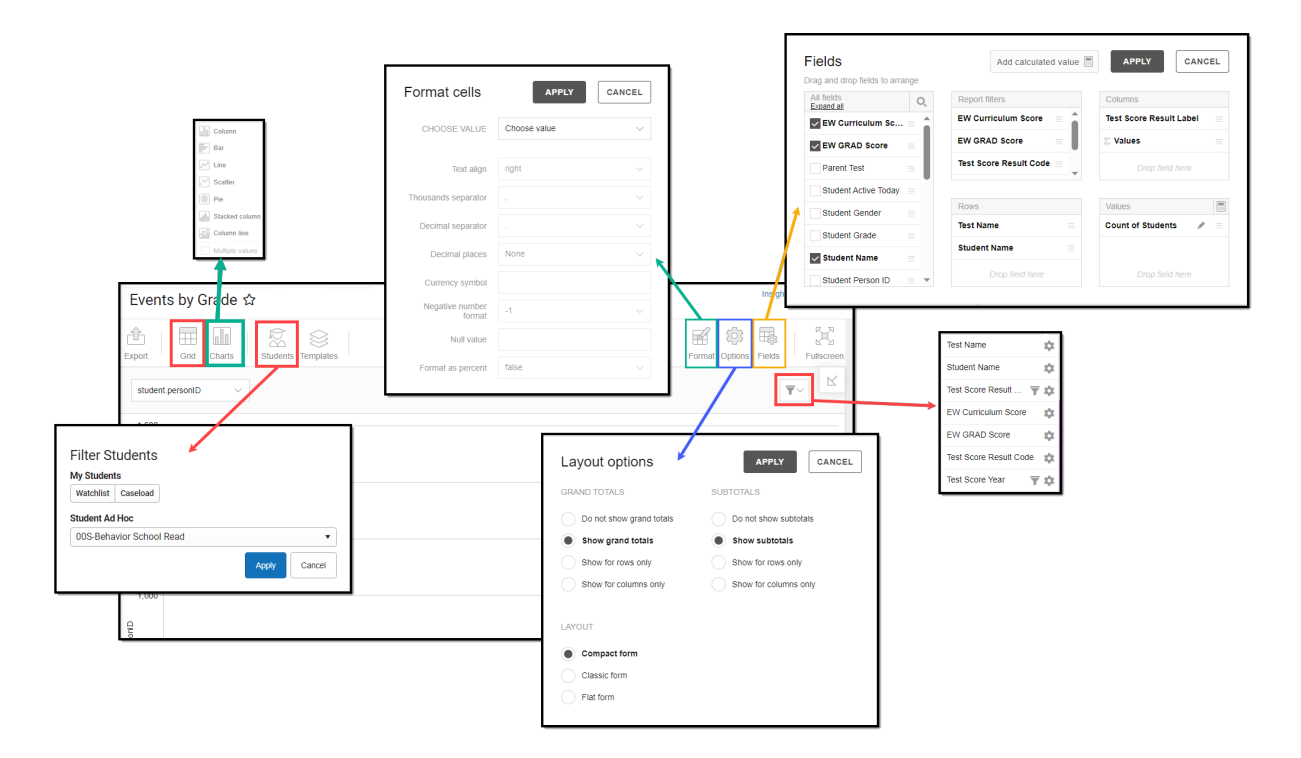

Once saved, each time you return to this chart you can automatically apply these options by clicking **Select Template**, choosing the template, and selecting **Apply**.

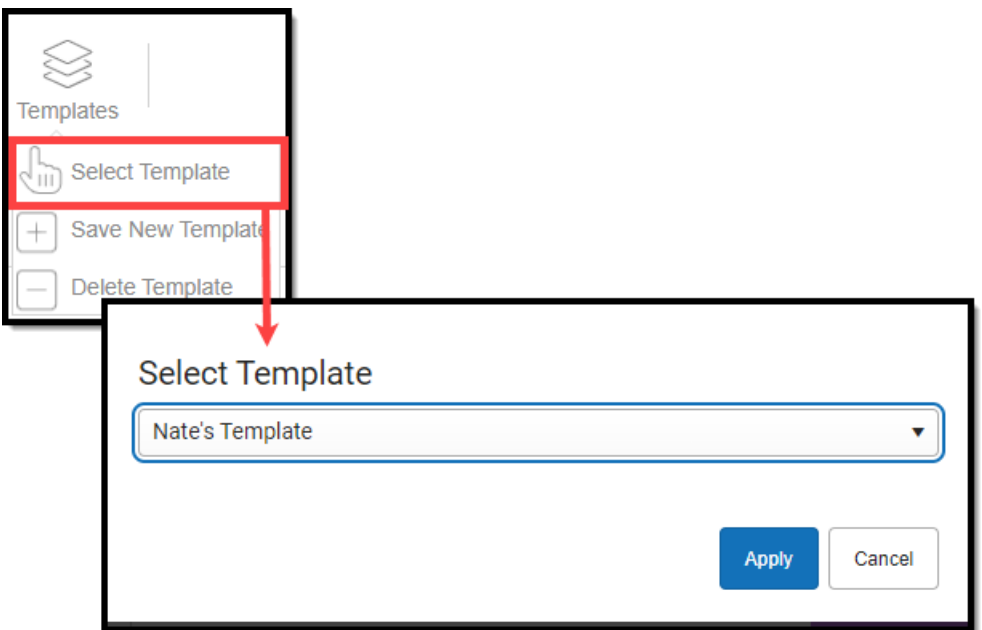

## **Additional Report Options**

The table below provides information about the other on-screen options.

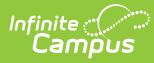

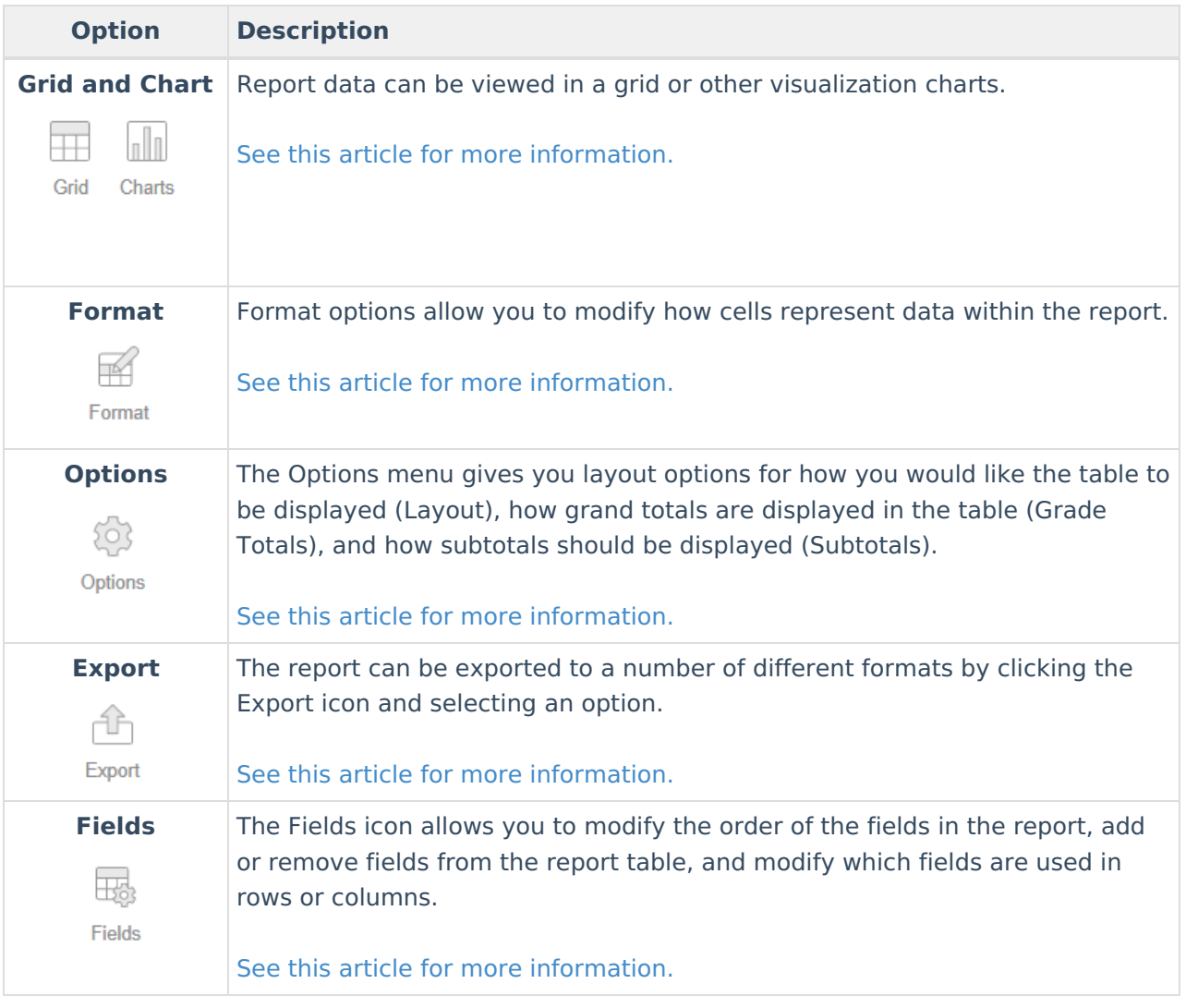